## CITS-2023 Registration – Help Document

- Step 1: Select 'Register' Link as shown in the below screen
- **Step 2: Registration Form** Fill your User details in the below Registration form and select **'Register'** Button.

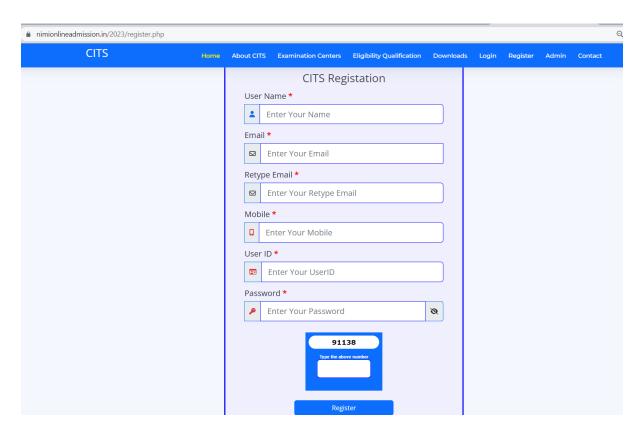

**Step 3:Login Page** - Enter your UserID, Password details in the below Login form and select **'Login'** Button

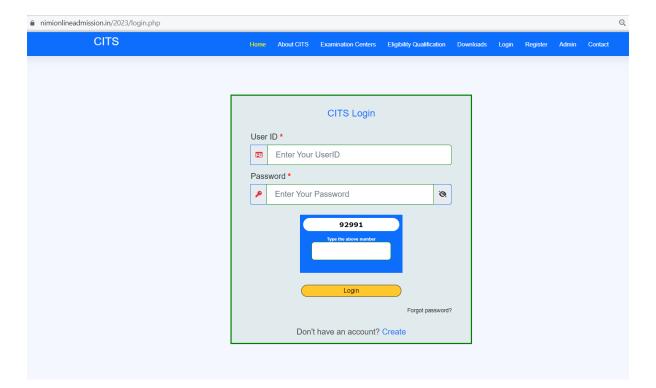

**Step 4: OTP Verification** - Enter OTP's received in Email Id and Mobile Number in Appropriate fields as in the Below Screen and Select **'Submit'** Button.

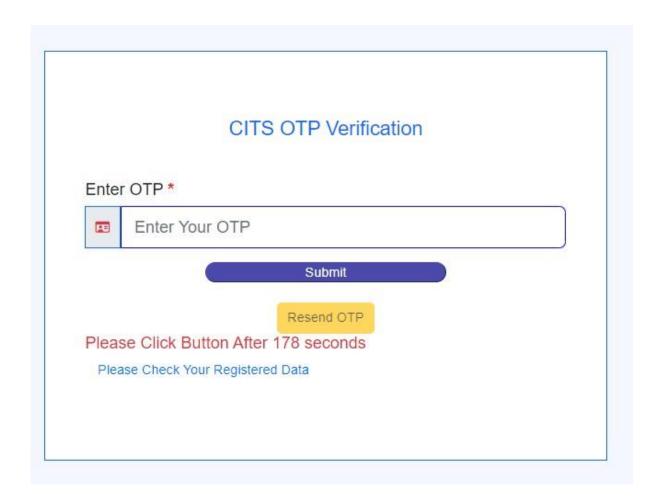

**Step 5: Registration Form** - Fill your Personal details in the below Registration form and select **'Submit'** Button.

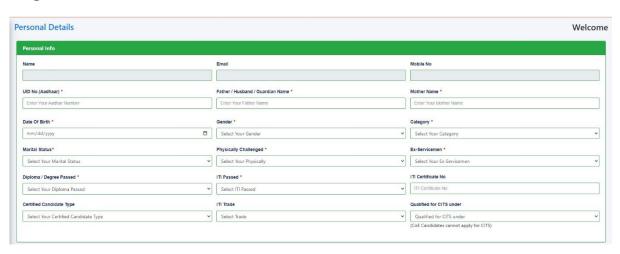

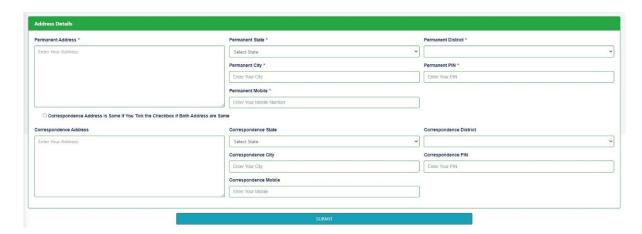

**Step 6: Qualification Details -** Enter Academic and Technical Qualification details in the Below Screen and Select **'Submit'** Button

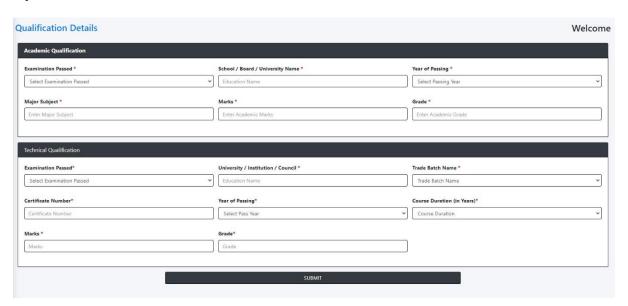

**Step 7: Upload Document s-** Upload Photo with Signature, CommunityCertificate, 8<sup>th</sup> / 10<sup>th</sup> Certificate, NCVT / Diploma / Degree Certificate, Ex-Ser / PH / EWS Certificate by selecting **'Browse'** Button and After Browsing all the Documents Select **'Upload'**Button.

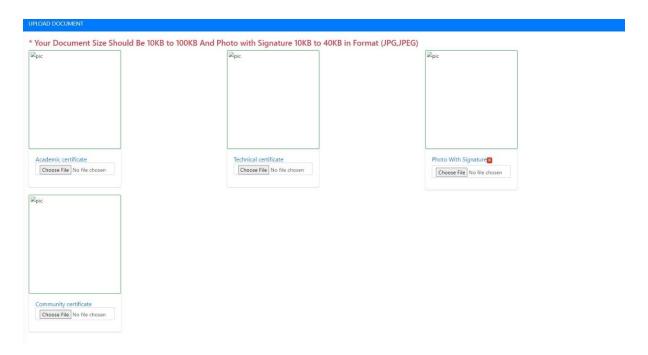

**Step 8: Trade Details** - Select the Trade that you are going to studyfrom the Dropdown and Select **'Select Course'** Button.

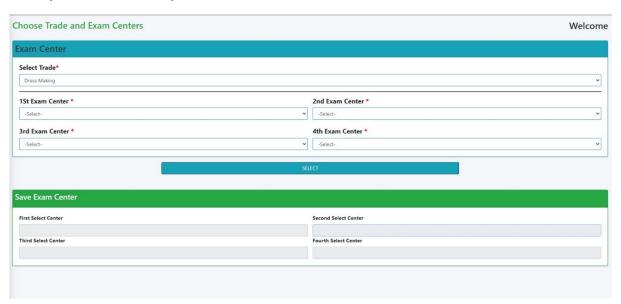

**Step 9: Edit** - To Edit / Change the Entered and Uploaded details, Select

'Edit Icon' on the left menus as highlighted in the below screen.

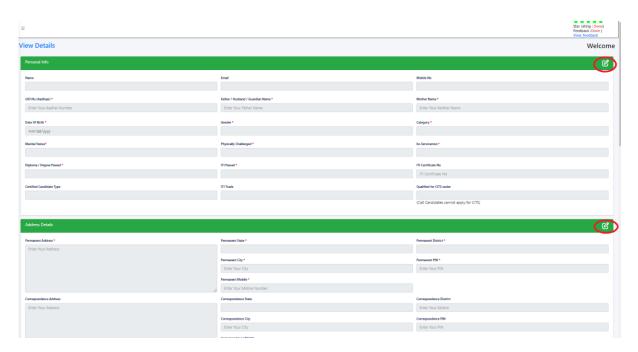

Once the fees has been paid the form cannot be edited, so kindlycheck and confirm the form before submitting

Step 10: Verify Billing Details and Select 'Click here' Button to pay the Registration fees.

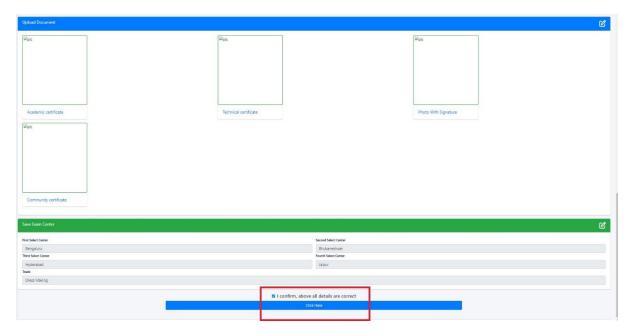

**Step 11: Payment -** Pay the Registration fees in the **List of Paymentmodes** as shown in the below screen.

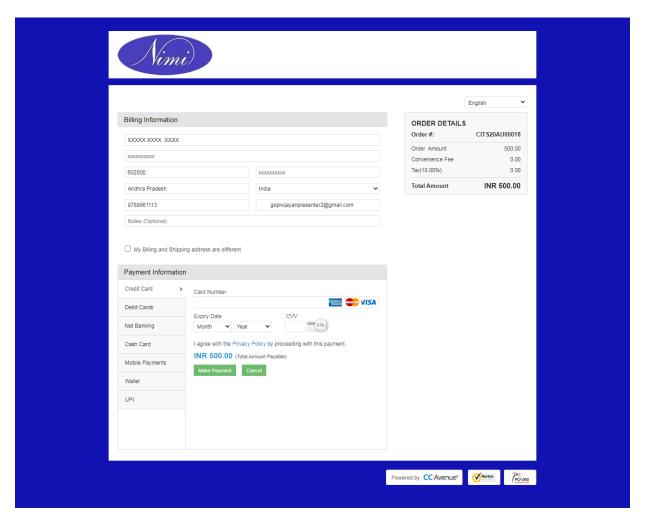

Your Application is submitted successfully and will be contactedshortly through Email / Mobile.

**Thank** 

You

NIMI

**Team**